# 奔驰威霆前摄像头校准操作说明

实测车型: 2017 款威霆, VIN: LB1WG2E10H8\*\*\*\*\*\*

产品要求: 元征 PRO 系列, PAD 系列所有产品+ 元征 ADAS 校准设备(需 另外购买)

## 功能描述:

需要校准的情况:

- 更换前挡风玻璃
- 出现校准丢失或未校准的故障码
- 结构变换/底盘调整
- 更换前置摄像头

### 注意事项:

- 将车辆静止置于水平地面上,胎压正常,四轮定位正常
- 方向盘转向角为 0
- 务必根据设备提示信息步骤正确放置标靶
- 车辆前方光线充足

# 操作步骤:

1. 打开汽车点火开关,连接好诊断设备,选择奔驰商务车(sprinter)车型软 件, V21.40 及以上版本, 进入以下菜单界面, 如图 1:

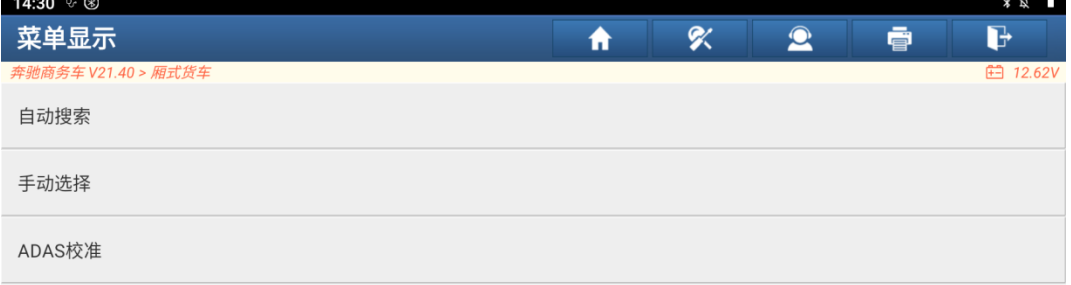

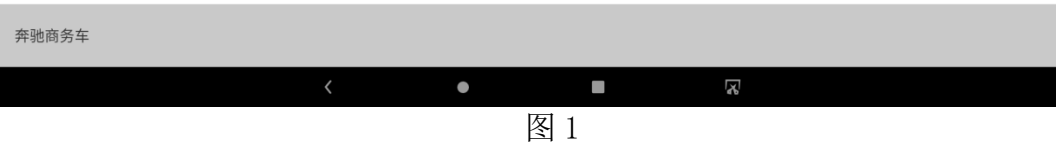

#### 2. 选择【ADAS 校准】, 如图 2:

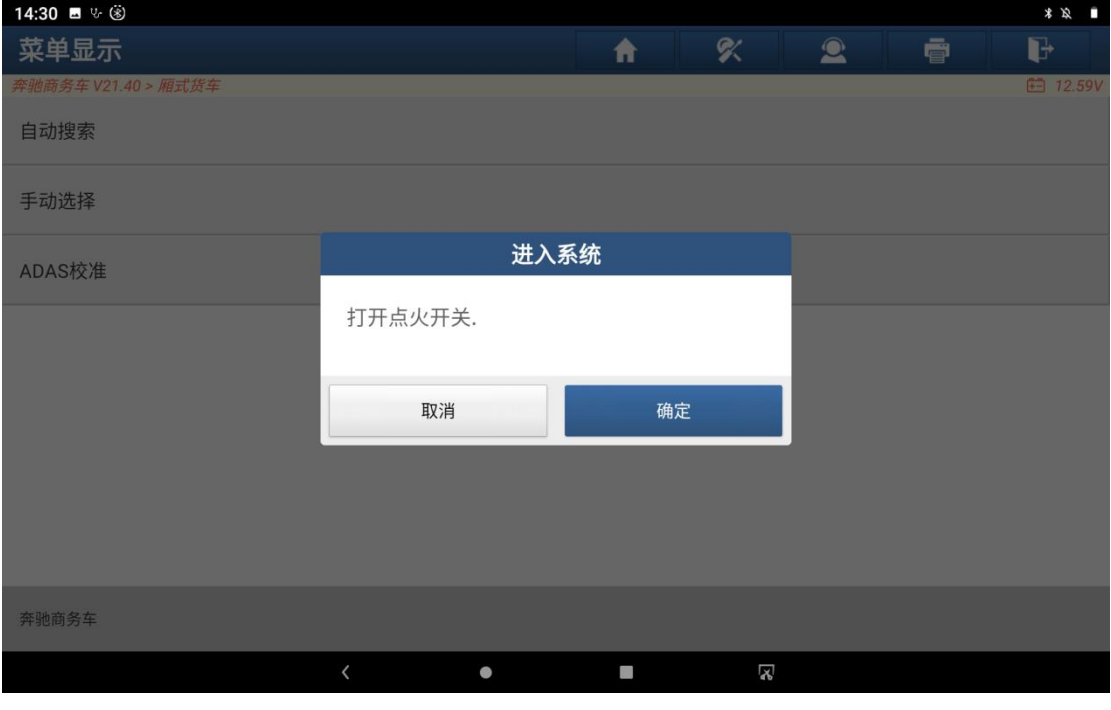

图 2

3. 确认点火开关打开,点击【确定】按钮,进入如下界面,如图 3:

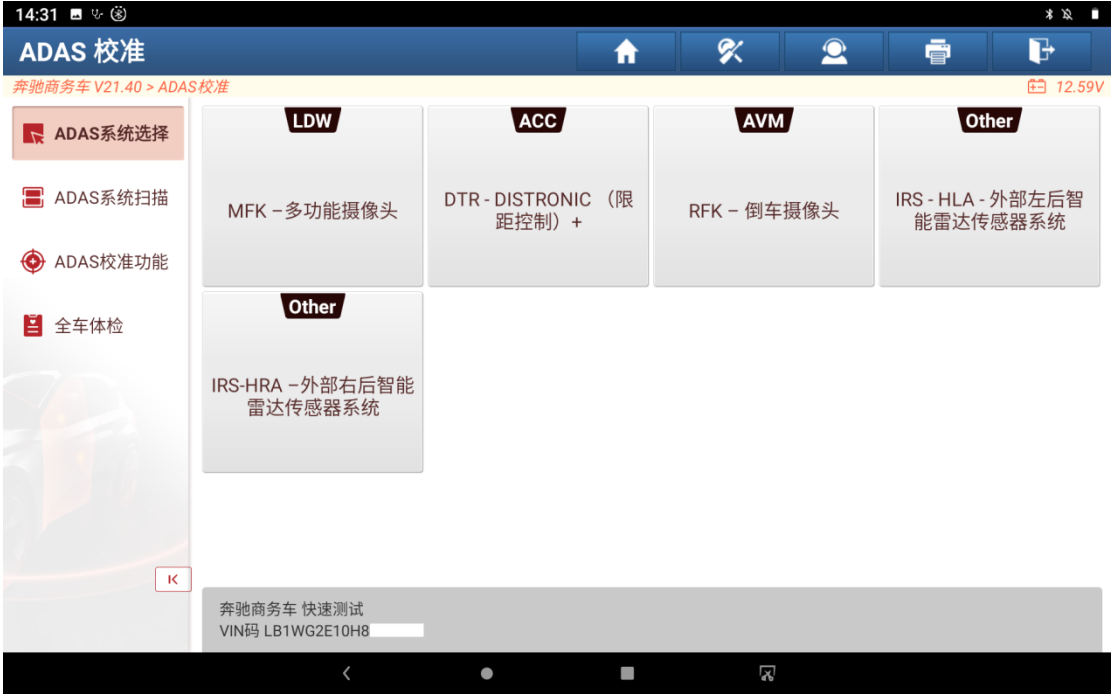

4. 选择【MFK-多功能摄像头】,进入如下功能菜单界面,如图 4:

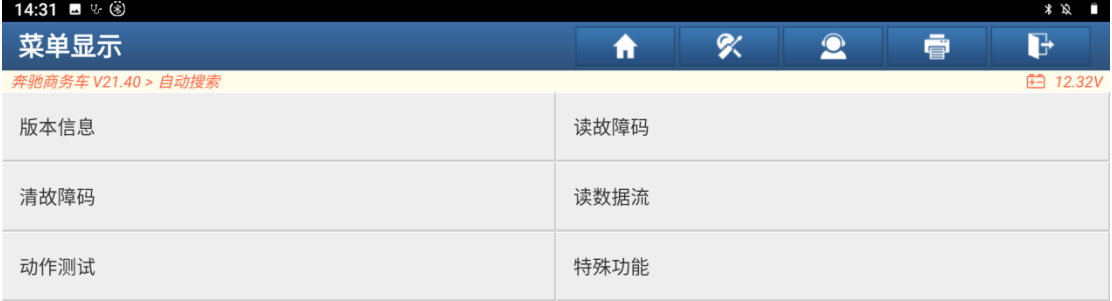

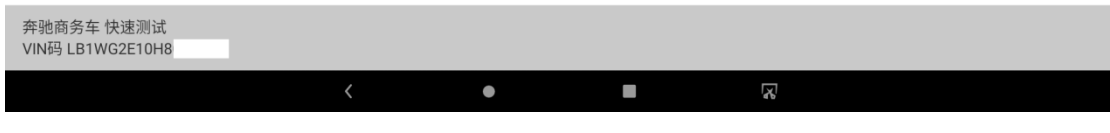

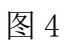

5. 选择【读故障码】功能,读到 B228600 故障码, 如图 5:

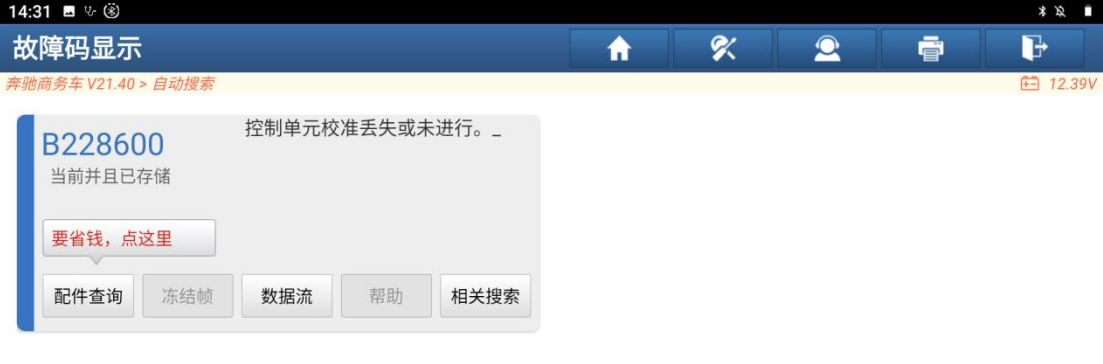

| 奔驰商务车 快速测试<br>VIN码 LB1WG2E10H8 |  |   | 报告 | 清码 |
|--------------------------------|--|---|----|----|
|                                |  | X |    |    |

图 5

6. 返回到功能菜单界面,选择【特殊功能】,如图 6:

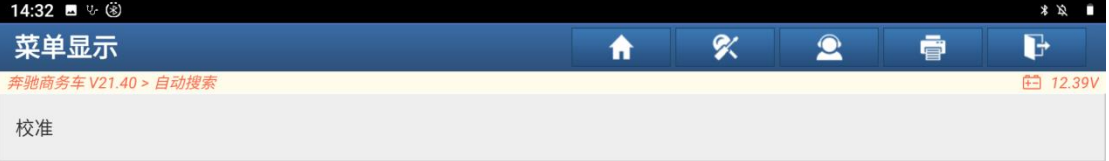

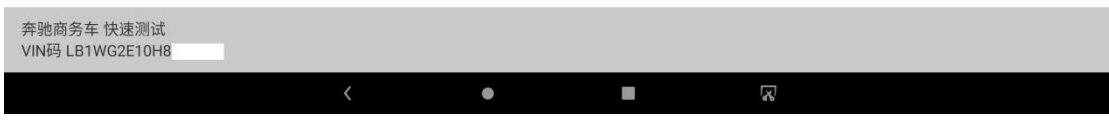

图 6

7. 选择【校准】,如图 7:

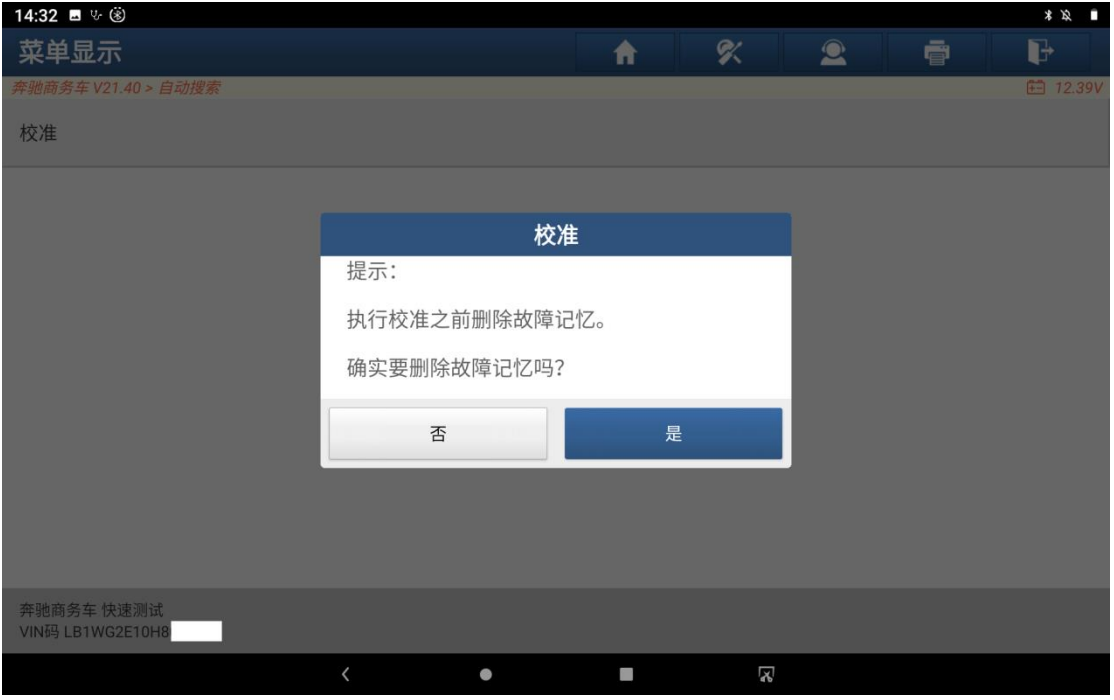

#### 8. 选择【是】,如图 8:

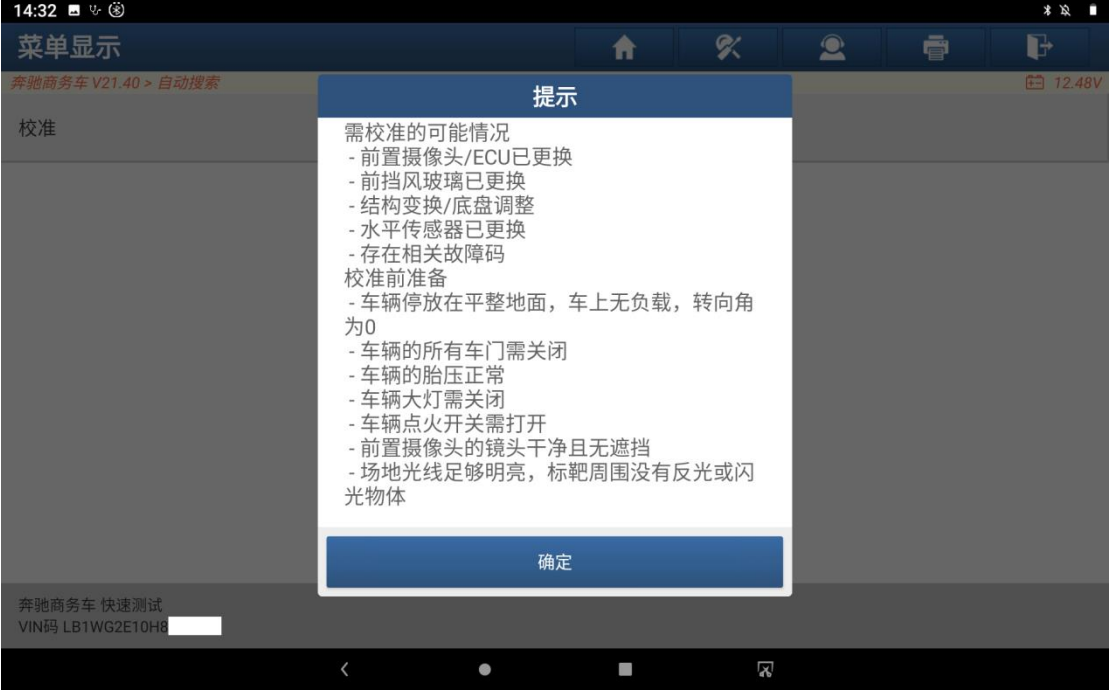

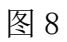

9. 选择"确定",如图 9:

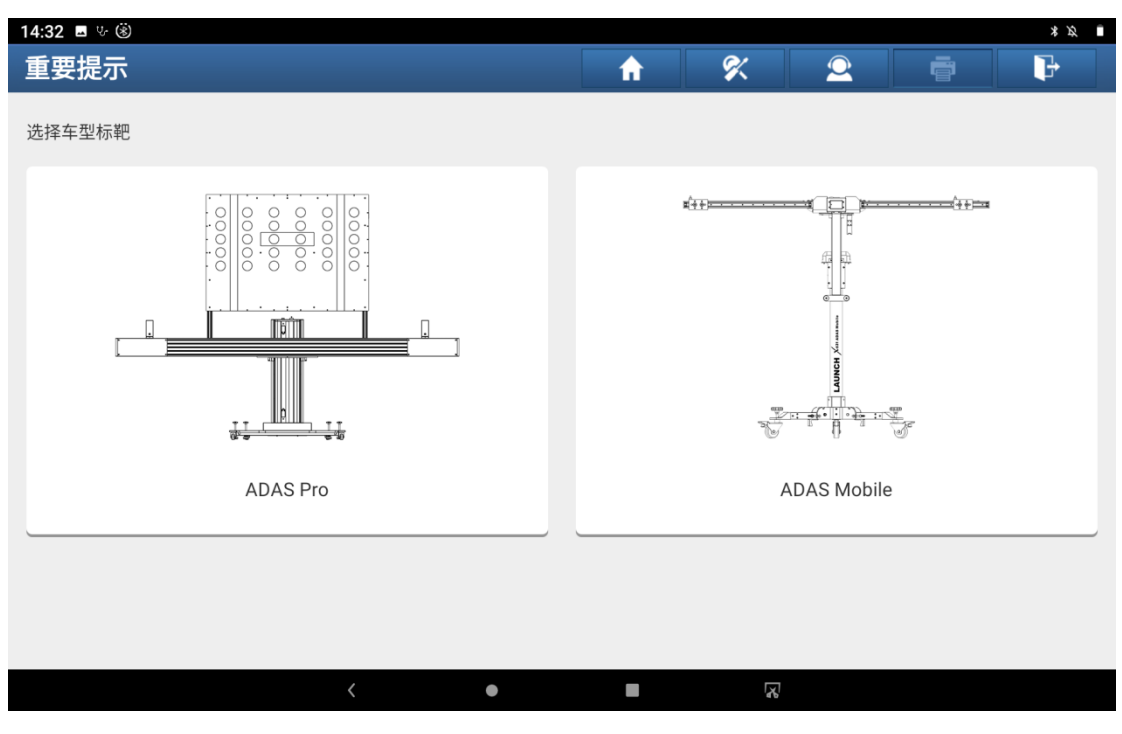

图 9

#### 10. 选择【ADAS Mobile】, 如图 10:

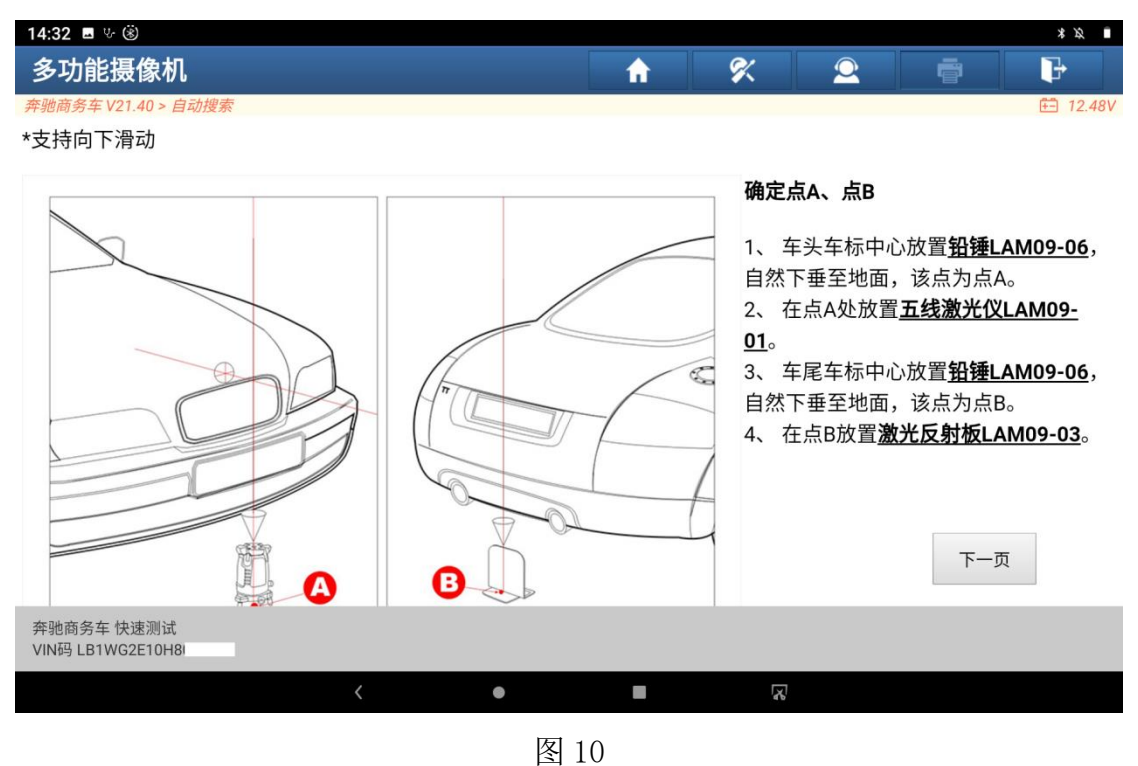

11. 选择"下一页", 如图 11:

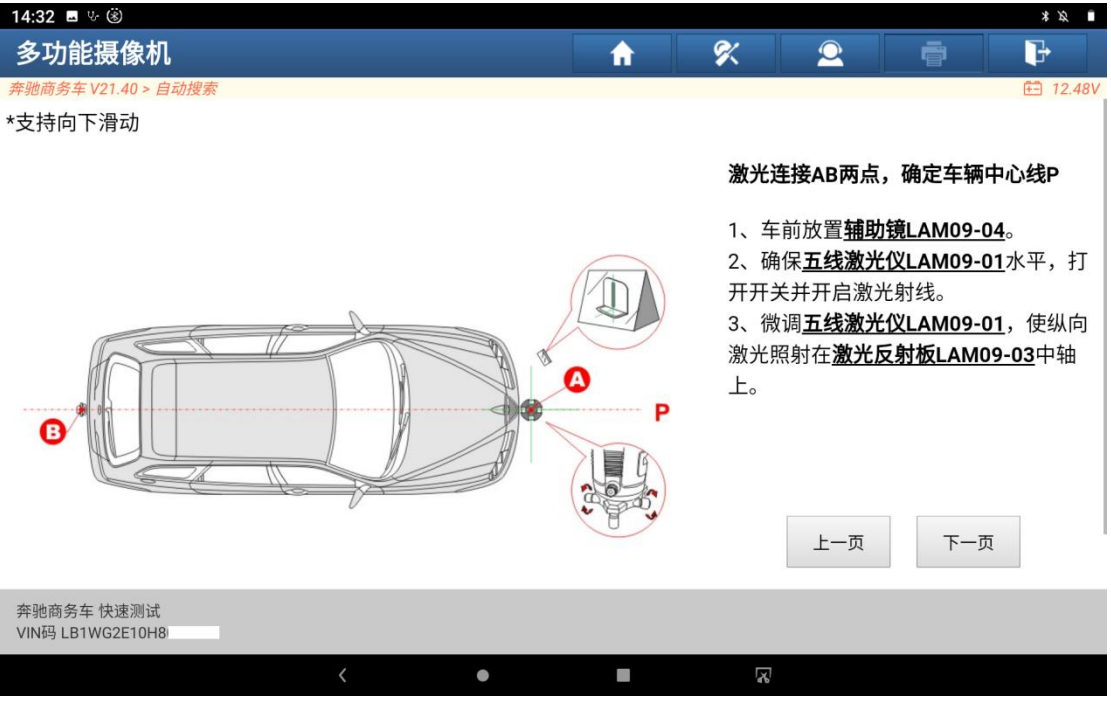

### 12. 选择"下一页", 如图 12:

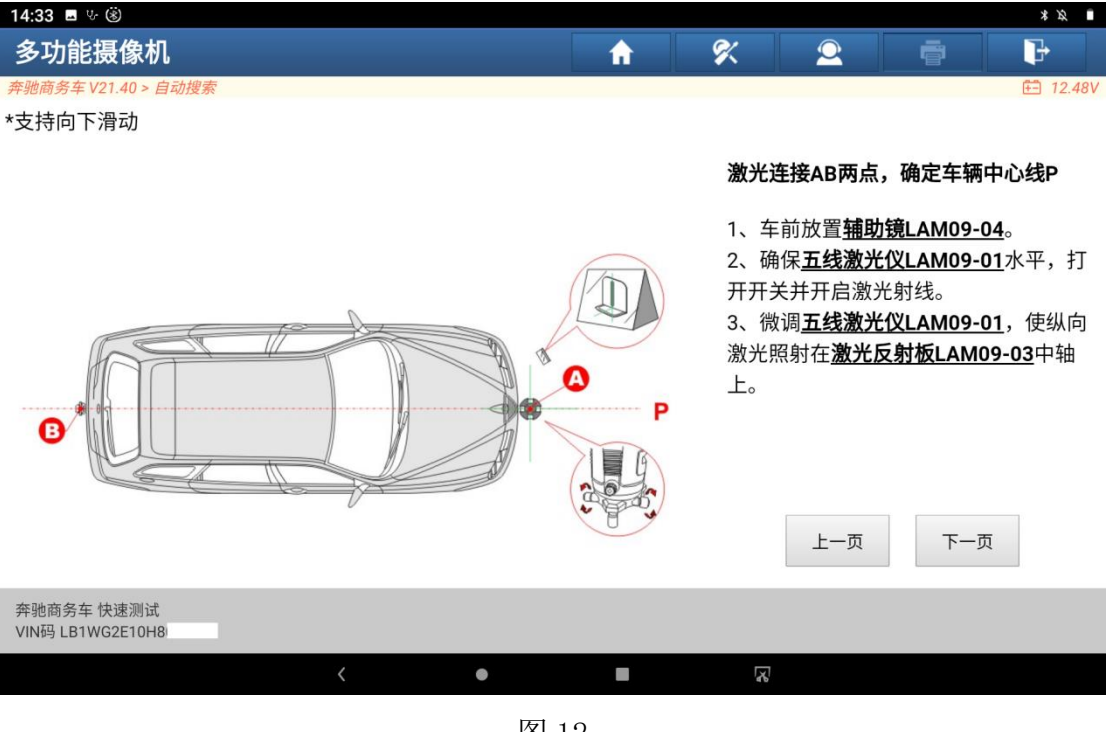

图 12

13. 选择"下一页", 如图 13:

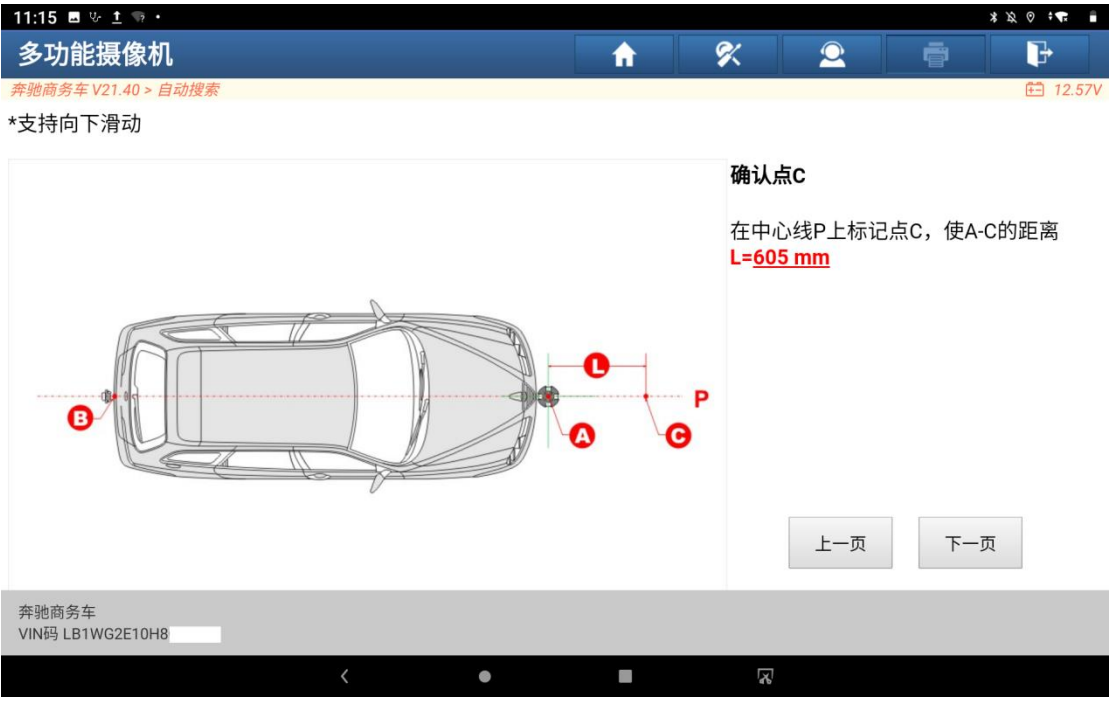

### 14. 选择"下一页", 如图 14:

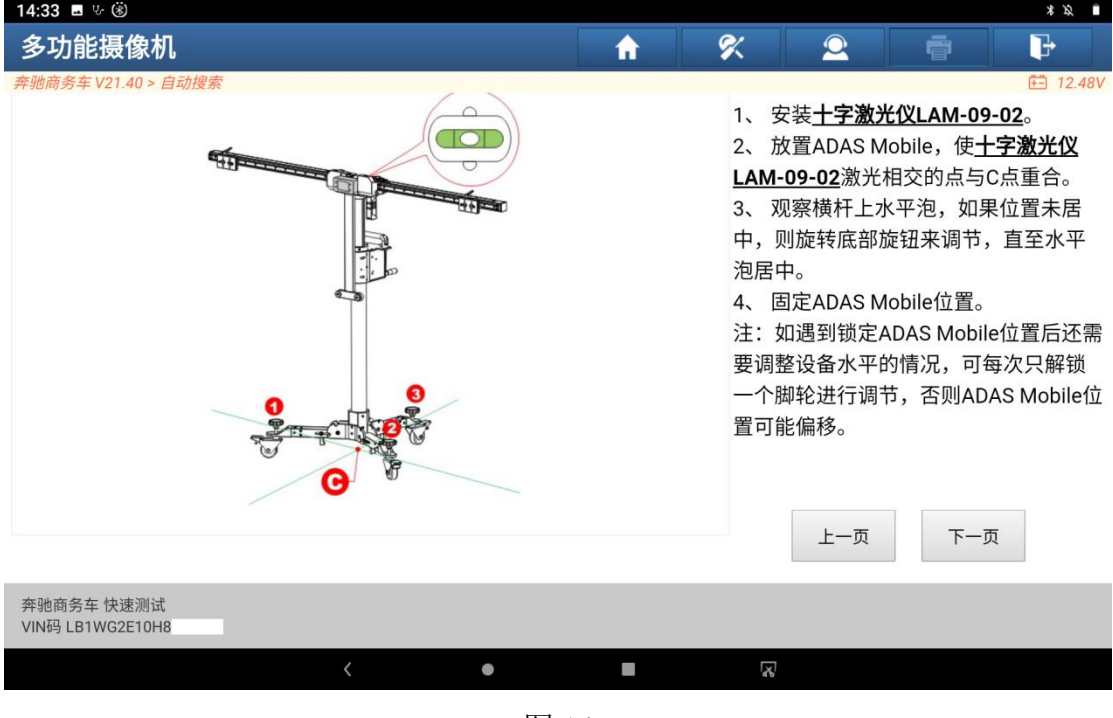

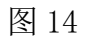

15. 选择"下一页", 如图 15:

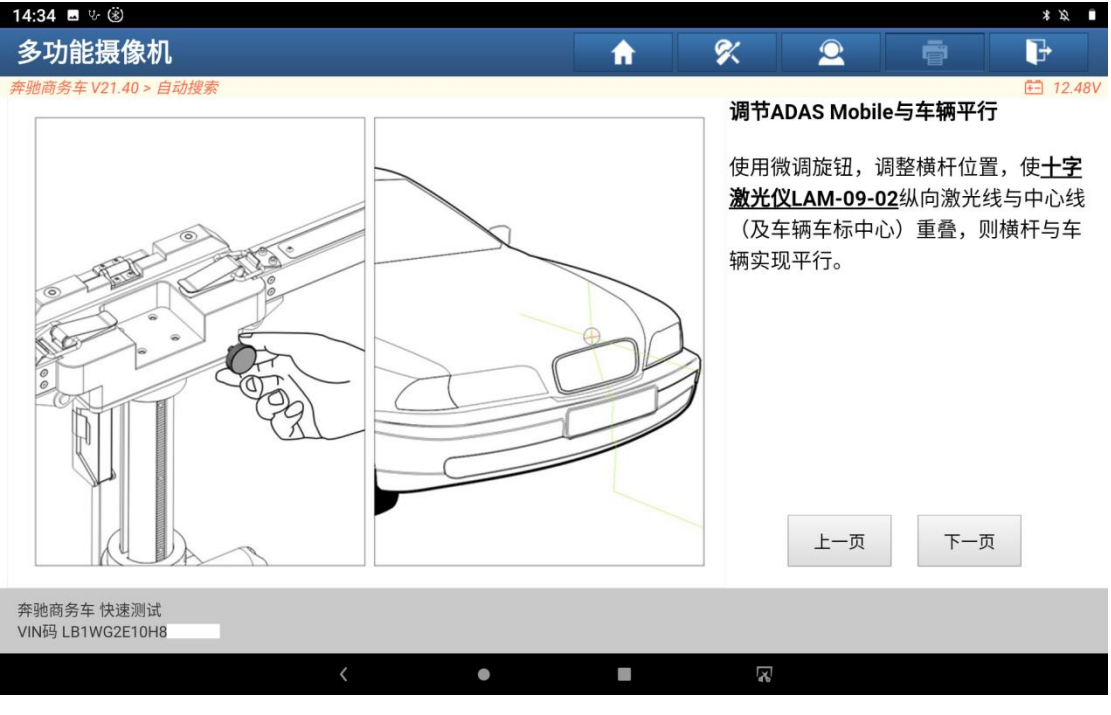

#### 16.选择"下一页",如图 16:

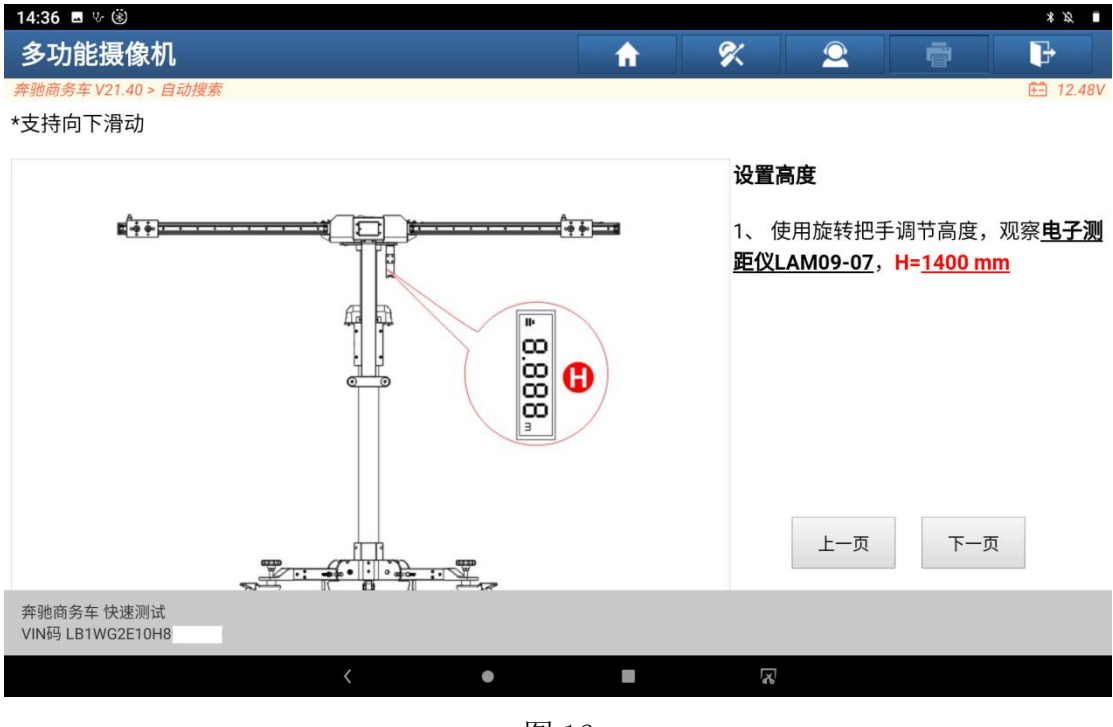

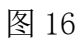

17. 选择【下一页】, 如图 17:

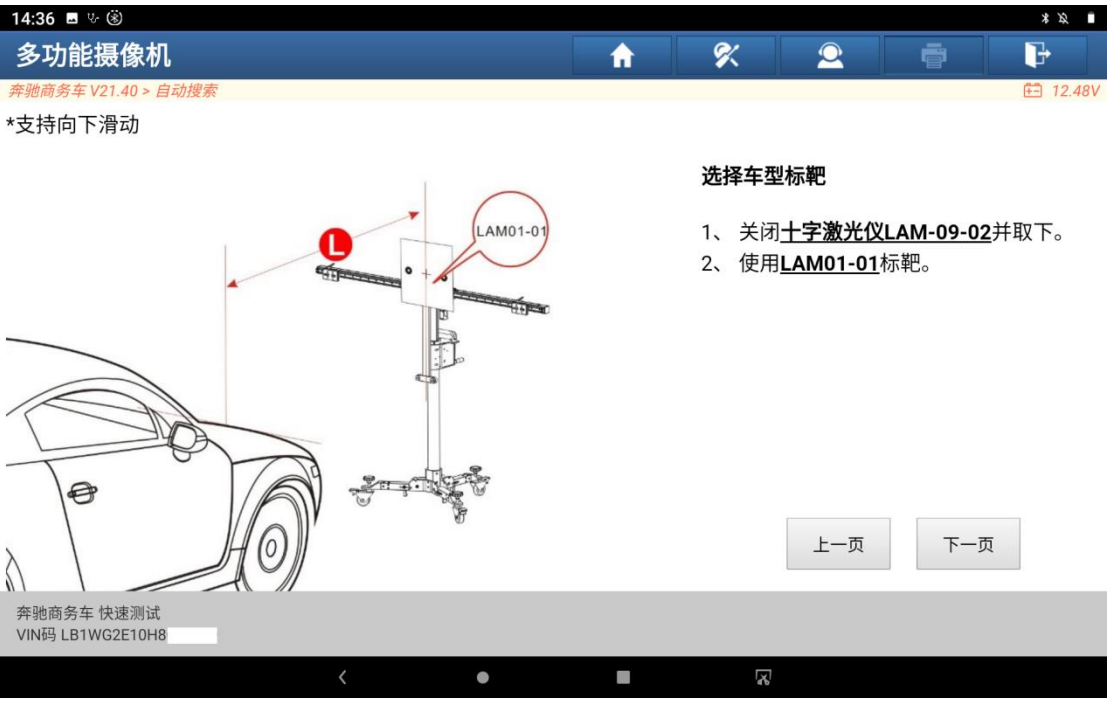

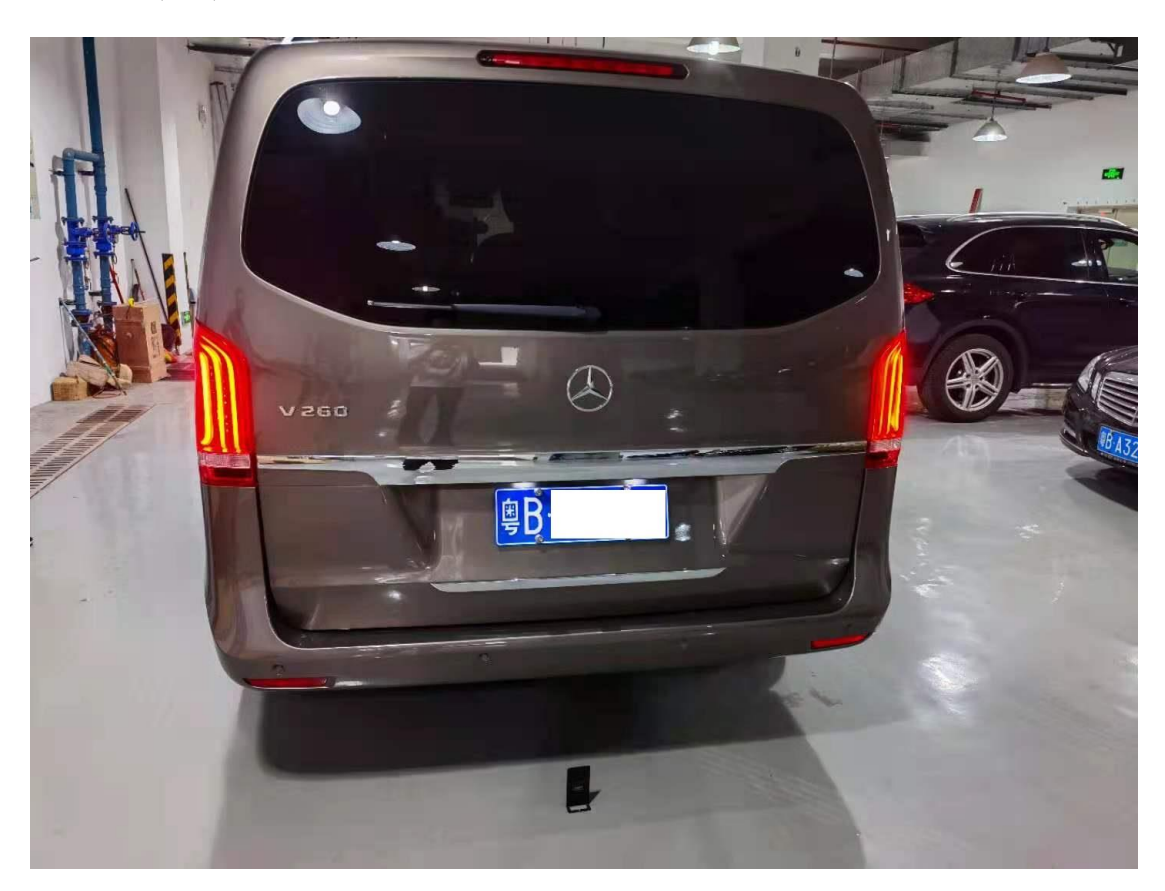

18.摆放好标靶,如图 18、图 19、图 20:

图 18

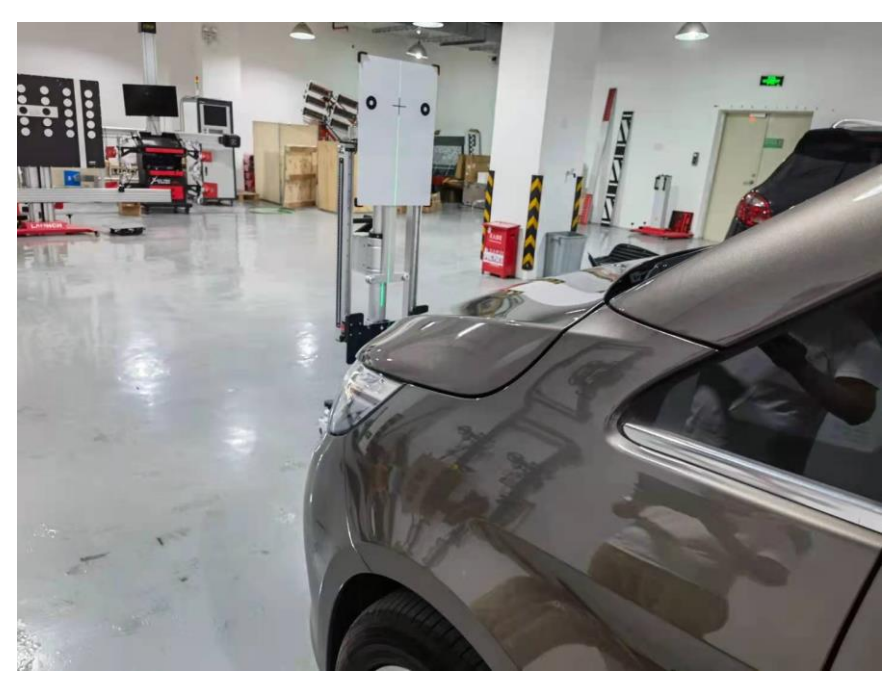

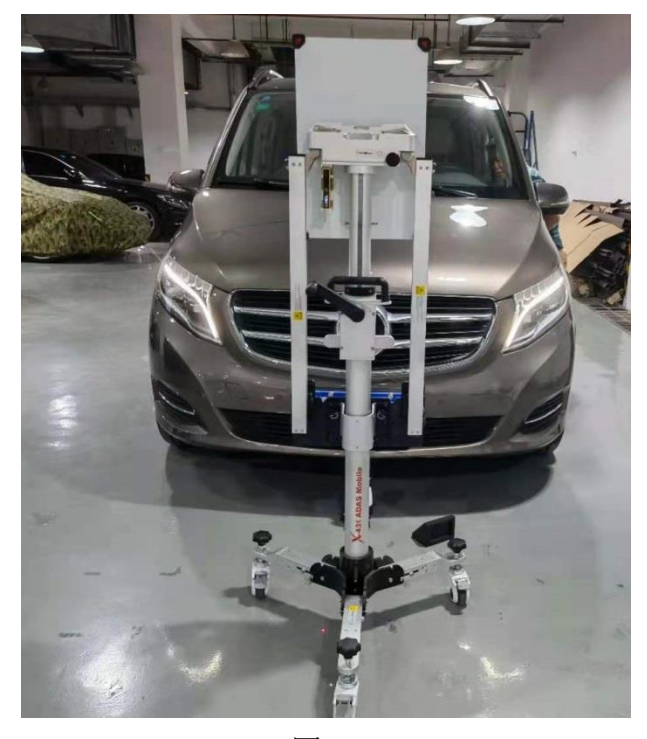

图 20

19.选择"下一页",如图 21 所示:

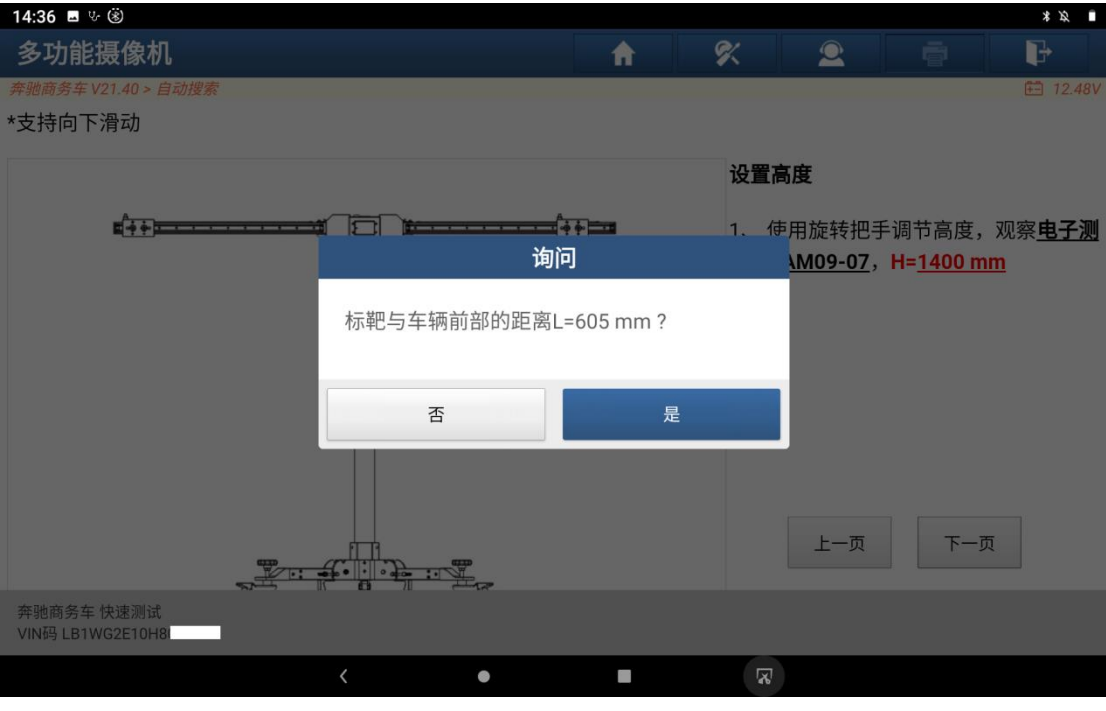

图 21

| 14:36 ■ ↓ ⑧        |                 |       |           |   | $*$ $\mathcal{L}$ |
|--------------------|-----------------|-------|-----------|---|-------------------|
| 校准                 | ₩               | 8     | $\bullet$ | 春 | G                 |
| 奔驰商务车V21.40 > 自动搜索 |                 |       |           |   | <b>□ 12.11V</b>   |
| 名称                 |                 | 实际值   |           |   |                   |
| 校准已成功结束。           |                 |       |           |   |                   |
| 校准状态               |                 | 系统已校准 |           |   |                   |
| 用按钮"退出"继续          |                 |       |           |   |                   |
|                    |                 |       |           |   |                   |
|                    |                 |       |           |   |                   |
|                    |                 |       |           |   |                   |
|                    |                 |       |           |   |                   |
|                    |                 |       |           |   |                   |
|                    |                 |       |           |   |                   |
|                    |                 |       |           |   |                   |
| 奔驰商务车 快速测试         |                 |       |           |   |                   |
| VIN码 LB1WG2E10H8   |                 |       |           |   |                   |
| $\langle$          | $\bullet$<br>T) | K)    |           |   |                   |

图 22

21. 选择【退出】, 保存 ADAS 校准报告, 返回功能菜单, 选择【读故障码】, 如 图 23:

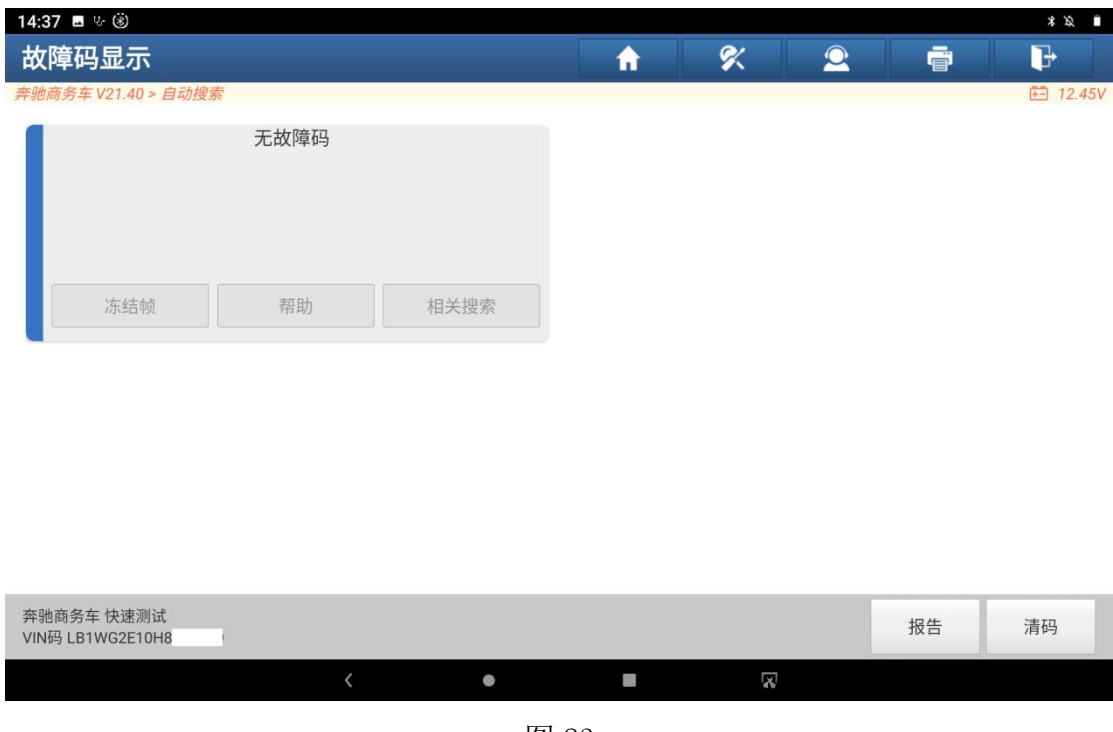

图 23

# 声明:

该文档内容归深圳市元征版权所有,任何个人和单位不经同意不得引用或转 载。